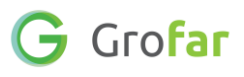

# **Activity 4:** Investigating Labour Market Information

### **Activity**

Time to explore some careers you are interested in!

You will find out about the salaries you could earn, the working hours, common tasks you will do, and more using the Labour Market Information tool.

This activity is about discovering and sharing which job roles you find most interesting and would like to learn more about.

## **Helpful Links**

These links will come in useful when for exploring different Job Roles and Industry Sectors:

- [National Careers Service -](https://nationalcareers.service.gov.uk/explore-careers) Explore Careers
- icould [Explore Careers](https://icould.com/explore)
- UCAS [Find careers ideas & explore jobs](https://www.ucas.com/ucas/after-gcses/find-career-ideas/explore-jobs)

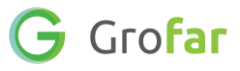

#### **Step 1 – Login to your Careers Passport**

1. Log into Grofar using your registered email address.

You can login at:<https://auth.grofar.com/>

#### **Step 2 – Find the 'LMI For All' page**

1. Open the menu bar by clicking the menu icon (3 horizontal bars) in the top left of the screen and select **'LMI For All'** to open the **'LMI For All'** section.

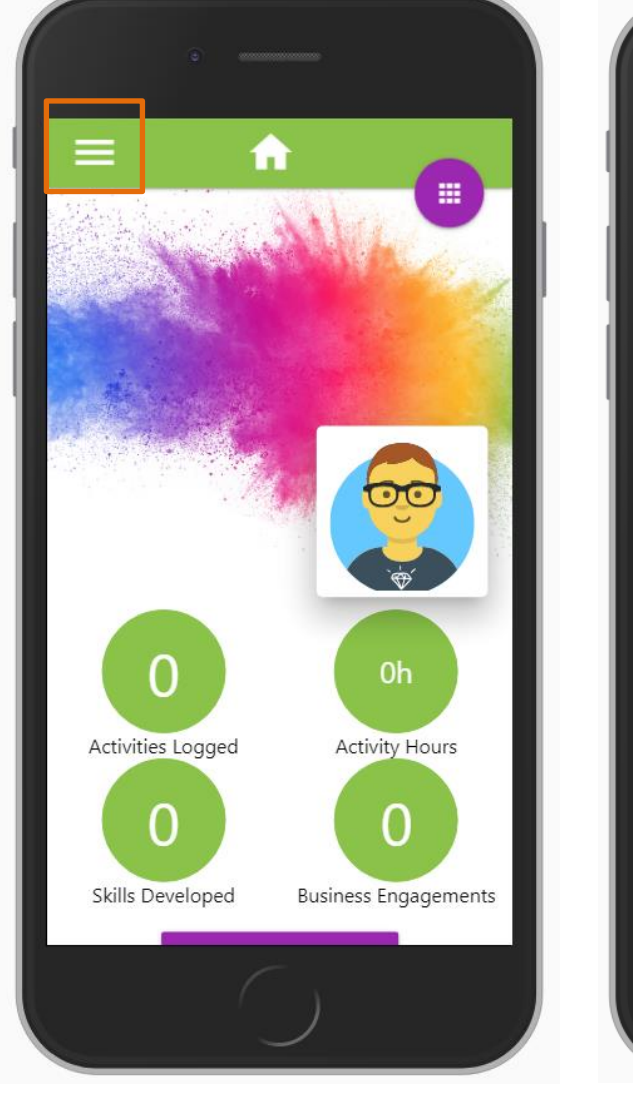

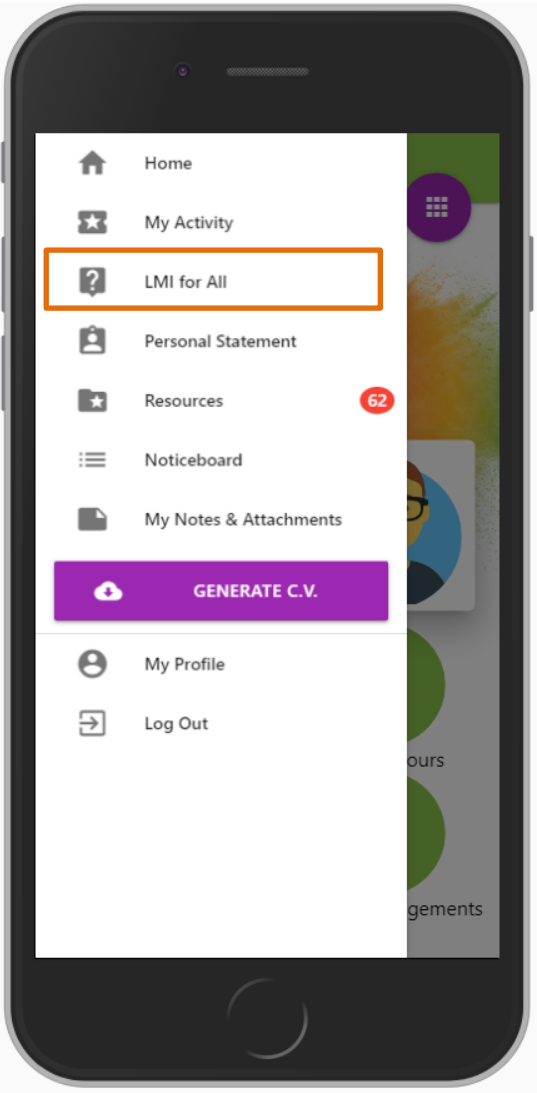

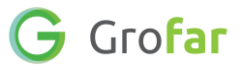

#### **Step 3 – Make a list of job roles and industry sectors**

- 1. Take a moment think of the types of job roles and industries you would like to learn more about. You don't need to be specific, think of a range of job categories you want to explore further. Make a short list which you can refer to later on.
	- Some examples you may want to explore: *Agriculture* / *Business* / *Marketing* / *Administration* / *Teaching* / *Medical* / *Aviation* / *Software*
	- If you need further inspiration, check out the government's National Careers Service site which has a great list of job categories [https://nationalcareers.service.gov.uk/explore-careers.](https://nationalcareers.service.gov.uk/explore-careers)

#### **Step 4 – Compare three different job categories**

- 1. Make sure you are on the **'LMI for All'** page.
- 2. Research your first job category.
	- 1. Click on the large square on the first card in the LMI for All tool, above where it says **'Click to pick a job'**.
	- 2. Where it says **'Type to start searching'**, enter one of your job roles or industry sectors from your list and hit enter. This will display a list of job roles underneath.
	- 3. Next select the job role that is most suitable from the list to display some really interesting information about that role. The card displays key information about the hours worked, typical salaries and predicted changes to the workforce.
	- 4. For more information on the role and the tasks involved, click on the **'More Info'** button in the bottom left of the card. To go back to the key information, simply click the **'Back'** button. Try this for yourself now.

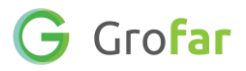

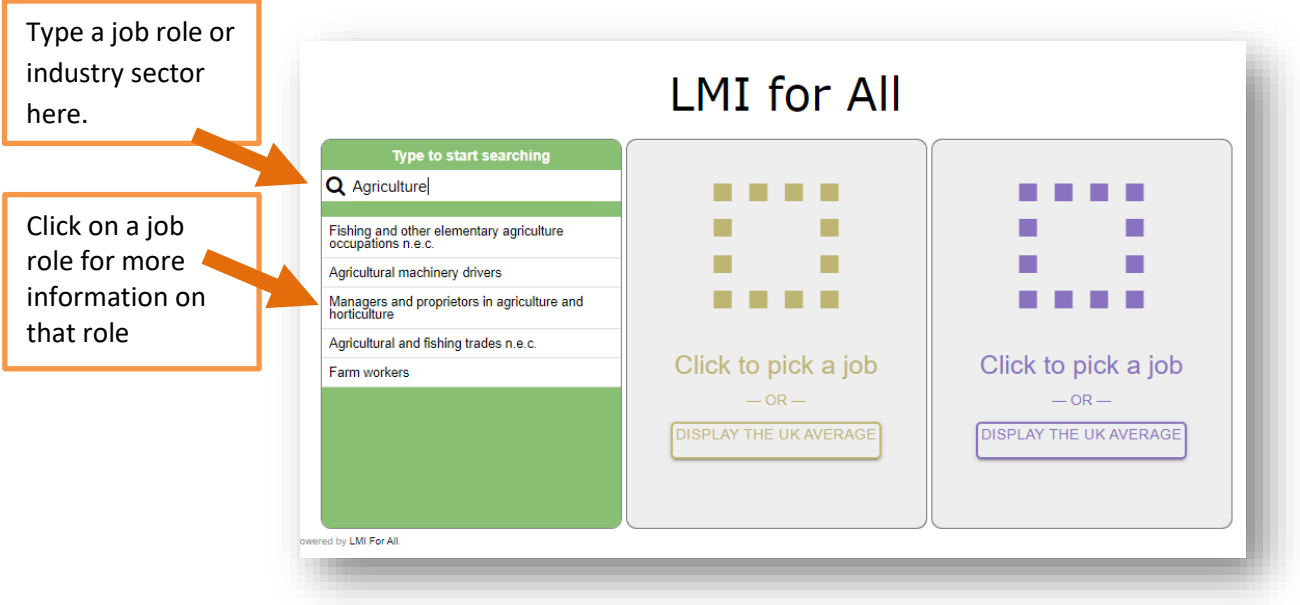

- 3. Repeat this for all three squares until you have a different job role displaying in each.
- 4. Now compare the three job roles you have entered to one another. Can you answer the following questions?
	- 1. Is the weekly pay what you expected for each of these roles?
	- 2. Which job role has the biggest growth in workforce?
	- 3. Which job role is going to need the highest number of new workers?
	- 4. Which job role has the tasks which interest you most?

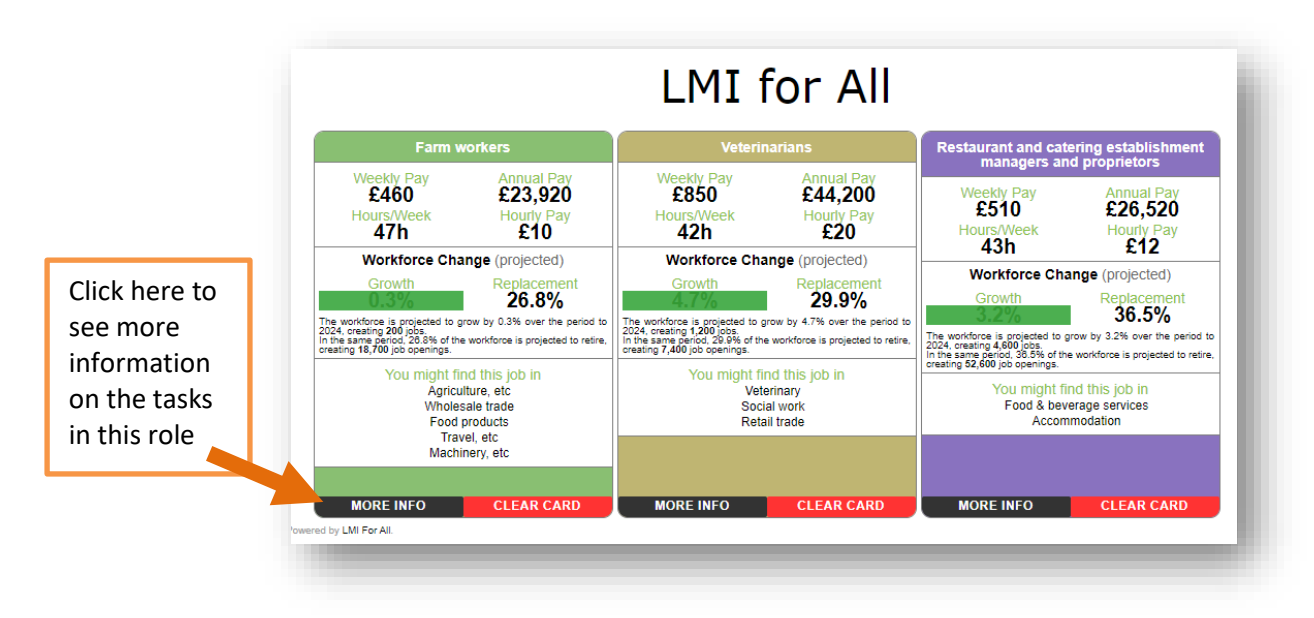

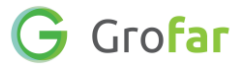

**Did you find this activity useful?** (circle the emoji)

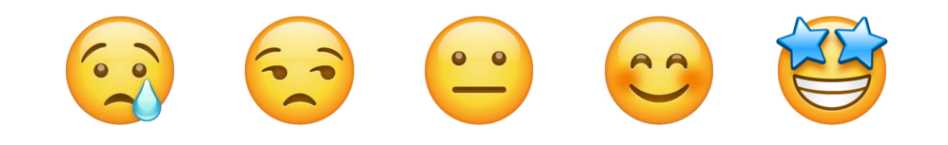

# **Well done!** You have completed the Activity!